#### *Bir Derste Nasıl Canlı Ders Oluşturabilirim?*

Sanal çalışma saatleri ve konuşmacılar için bir derste canlı ders oluşturabilirsiniz. Canlı Ders davetiyeleri canlı ders oluşturulduğunda gönderilir. Yaklaşan canlı dersler hakkında davetlileri uyarmak için "Takvim"de bu bağlantıdan ders etkinlikleri oluşturabilirsiniz.

Önerilen kılavuzda 100 kullanıcı sınırı olsa da, canlı dersler gerektiği kadar çok kullanıcıyla oluşturulabilir. Oluşturuldukları tarihe göre kronolojik sıraya göre listelenmiş çoklu canlı dersler oluşturabilirsiniz. En son oluşturulan canlı ders listenin başında görünecektir.

Not: Canlı Ders oluşturmak bir ders iznidir. Canlı Ders oluşturamazsanız, kurumunuz bu özelliği kısıtlamıştır.

### *Canlı Ders Açma*

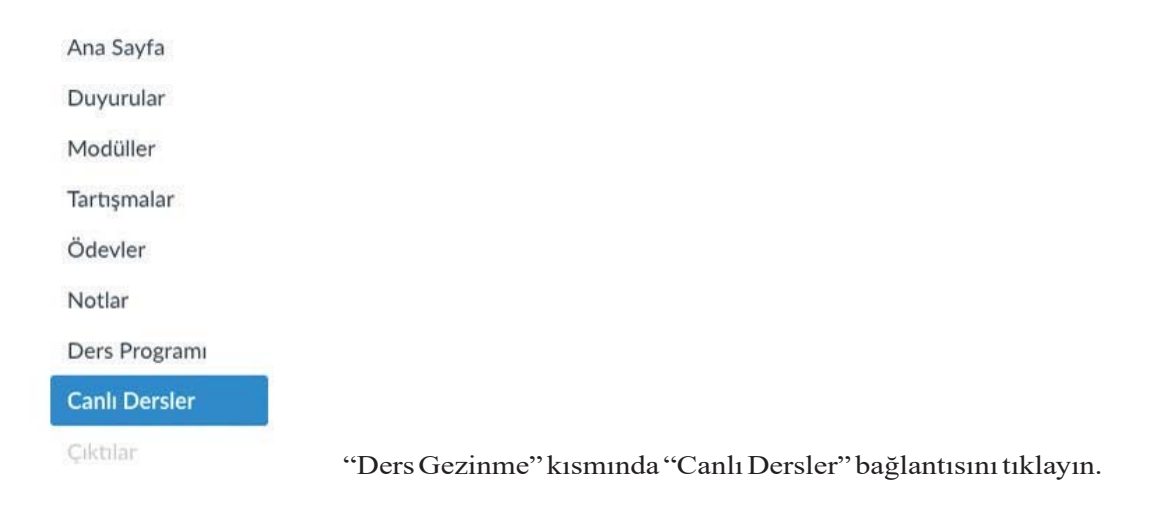

## *Yeni Canlı Ders Oluşturma*

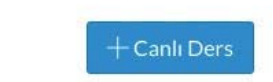

"Yeni Canlı Ders" düğmesini tıklayın.

#### *Canlı Ders Ayrıntılarını Ekleme*

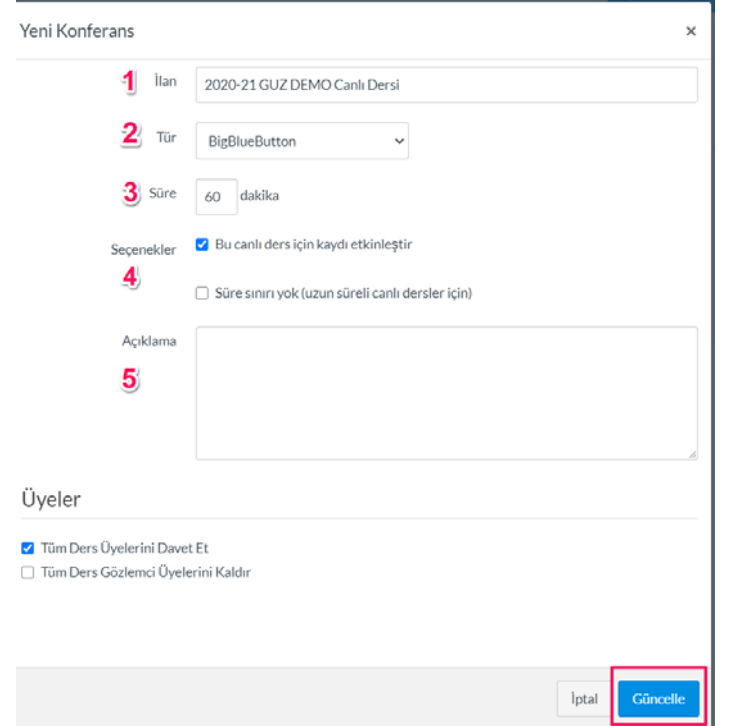

Yeni bir canlı ders oluşturmak için canlı dersin adını Ad alanına [1] yazın. Davet edilen üyelerin canlı derse katılabileceği süreye zaman sınırı koymak istiyorsanız, Süre alanına [2] dakika sayısını girin. Sunucu canlı dersi başlattığında zaman sınırı başlar. Süre sona erdiğinde, yeni katılımcılar katılamayacak ve canlı ders, son kişi canlı ders salonundan ayrılana kadar devam edecek veya canlı ders organizatörü canlı dersi bitirecektir. Bu canlı ders için kayıt seçeneklerini etkinleştirmek istiyorsanız, "Bu canlı ders için kaydı etkinleştir" onay kutusunu seçin [3]. Canlı ders için bir zaman sınırı belirlemek istemiyorsanız, "Zaman sınırı yok" (uzun süreli canlı dersler için) onay kutusunu seçerek uzun süreli bir canlı ders oluşturabilirsiniz [4]. Bu seçenek, süre alanındaki zaman sınırını kaldıracaktır. Canlı dersinizin bir tanımını oluşturmak için "Açıklama" alanına [5] bir açıklama yazın.

# *Ders Üyelerini Davet Etme*

Üyeler

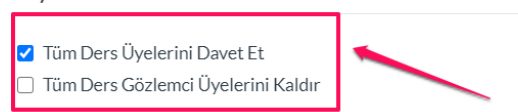

Dersinizdeki herhangi bir kullanıcıyı canlı dersinize ekleyebilirsiniz. Ancak, bir kullanıcı davet edildikten sonra, kullanıcı canlı dersten kaldırılamaz.

Varsayılan olarak, dersteki tüm üyeler canlı derse davet edilecektir [1].

Tüm ders gözlemcilerini canlı ders davetiyesinden kaldırmak için "Tüm Ders Gözlemci Üyelerini Kaldır" onay kutusunu seçin [2]. Bu onay kutusu seçildiğinde, gözlemciler dışındaki tüm ders üyeleri canlı derse davet edilir.

# *Bireysel Üye Seçme*

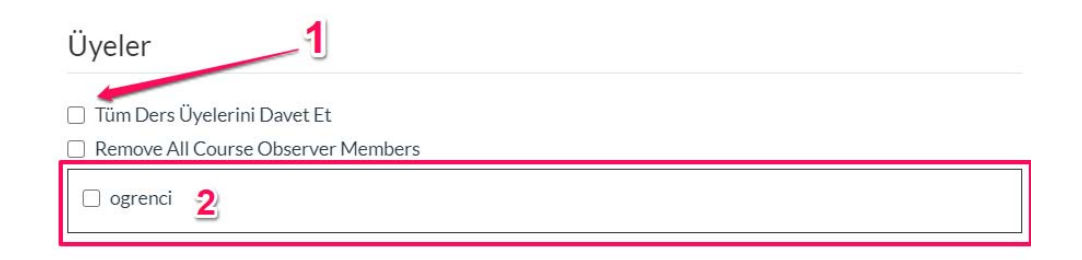

Dersinizin belirli üyelerini seçmek istiyorsanız, "Tüm Ders Üyelerini Davet Et" onay kutusunun işaretini kaldırın [1]. Davet etmek istediğiniz bireysel üyelerin onay kutularını seçin [2].

#### *Canlı Ders Güncelleme*

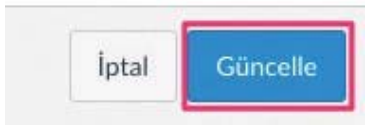

Canlı ders ayarlarını kaydetmek için "Güncelle" düğmesini tıklayın.

## *Canlı Ders Görüntüleme*

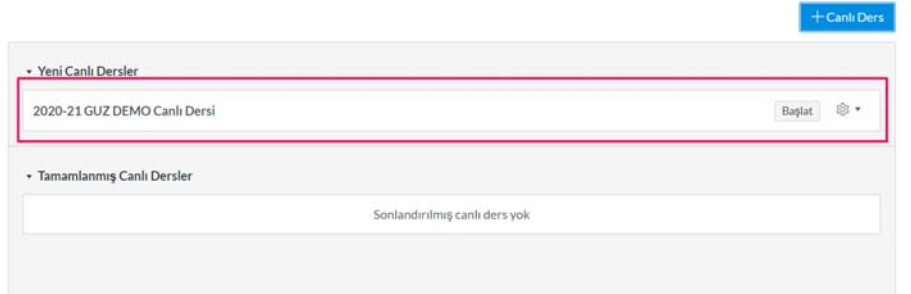

Oluşturduğunuz canlı dersi görüntüleyin.

## *Bir Canlı Dersi Nasıl Silerim?*

Yeni ve tamamlanmış canlı derslerı silebilirsiniz. Sonuçlandırılmış bir canlı dersi silmek, ilişkili tüm kayıtlara ek olarak canlı dersi hemen sunucudan kaldırır.

#### *Canlı Ders Açma*

Ana Sayfa Duyurular Modüller Tartışmalar Ödevler Notlar Ders Programı **Canlı Dersler** 

Cıktılar

"Ders Gezinme" bölümünde "canlı dersler" bağlantısını tıklayın.

### *Canlı Ders Silme*

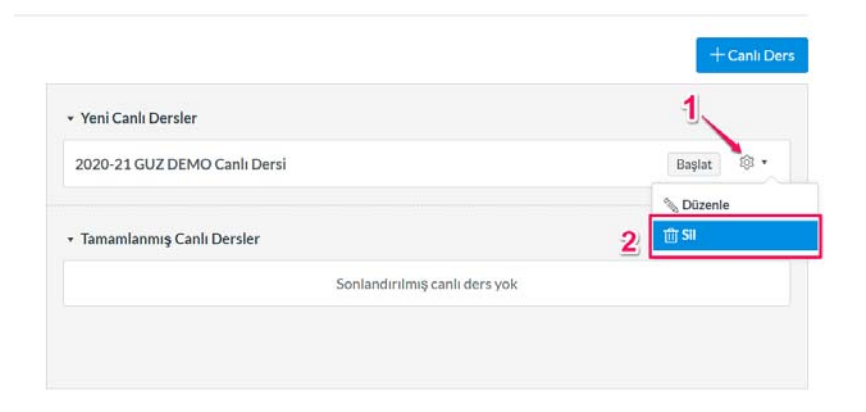

"Ayarlar" simgesini [1] ve Sil bağlantısını [2] tıklayın.

## *Silmeyi Onaylama*

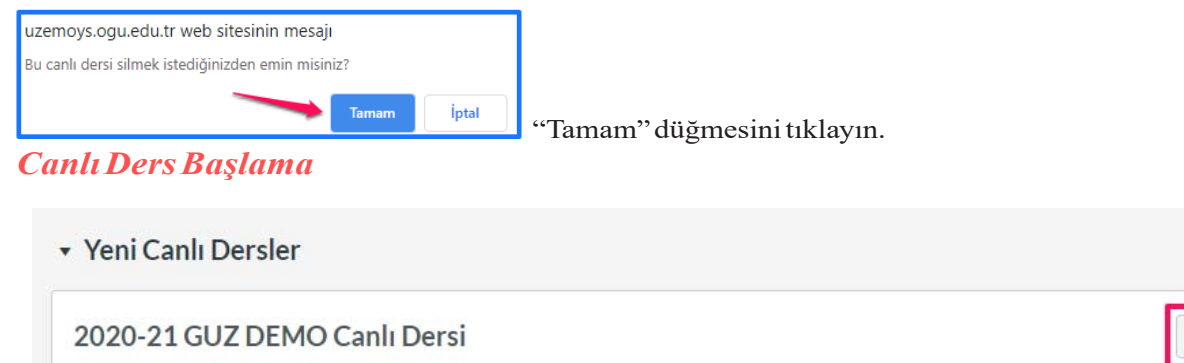

Başlamak istediğiniz canlı dersin yanında, Başlat düğmesini tıklayın.

UZEMÖYS, canlı dersiniz için sizi canlı ders odasına yönlendirecektir. Canlı ders arayüzünü nasıl kullanacağınızı öğrenin.

**@ •** 

Başlat

### *Bir Canlı Derse Nasıl Katılabilirim?*

Canlı ders sunucusu tarafından daha önce başlatılmış bir canlı derse katılabilirsiniz. Eğitmenlere, başka bir kullanıcı tarafından başlatılan bir canlı derse katıldıklarında moderatör izinleri verilecek.

Mikrofonunuzu kullanmak için canlı ders ayarlarına mikrofon ayarlarınıza erişmeniz gerekir. Canlı derse katılmanın bir parçası olarak, bu ayarları tarayıcınızda doğrulamanız gerekir.

## *Canlı Ders Açmak*

\* Yeni Canlı Dersler

2020-21 GUZ DEMO Canlı Dersi Devamediyor

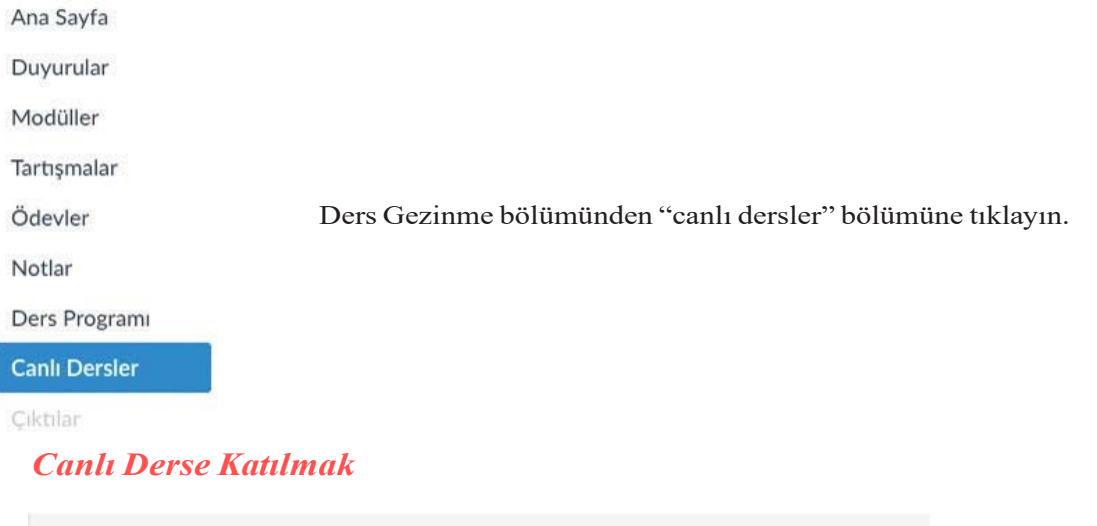

Katılmak istediğiniz canlı dersin yanındaki Katıl düğmesini tıklayın. Not: Canlı ders sahibi canlı dersi başlatana kadar bir canlı derse katılamazsınız.

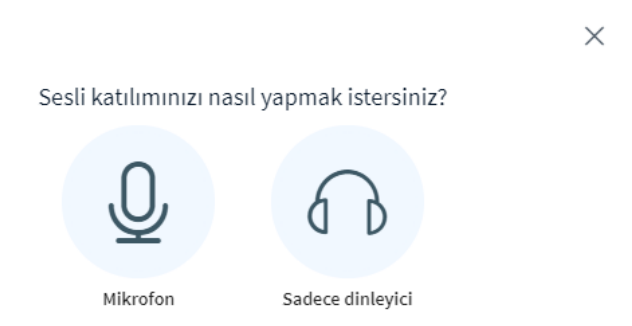

Mikrofonunuzu canlı ders sırasında kullanmak için, Mikrofon simgesini [1] tıklayın. Bir mikrofonu etkinleştirmeden canlı derse katılmak için, Yalnızca dinle simgesini [2] tıklayın. Canlı derse katıldıktan sonra ses tercihinizi değiştirebileceksiniz.

## *Chrome Mikrofon İzinlerini Görüntüleme*

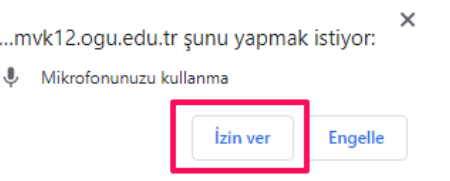

Chrome tarayıcısında bir mikrofonu etkinleştirmek için İzin Ver düğmesini tıklayın.

# *Firefox Mikrofon İzinlerini Görüntüleme*

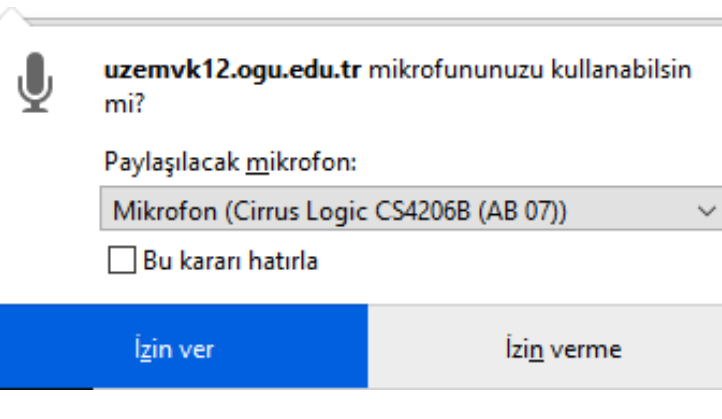

Firefox tarayıcısında bir mikrofonu etkinleştirmek için, paylaşılacak menüyü [1] paylaşmak üzere Mikrofonunuzdaki mikrofonunuzu seçin. Ardından İzin Ver düğmesini [2] tıklayın.

#### *Ses Testi*

 $\times$ 

Bu özel bir yankı testidir. Birkaç kelime konuşun. Ses duydunuz mu?

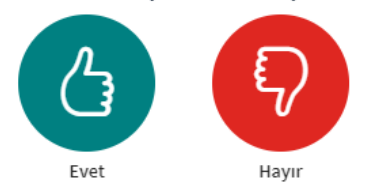

Sesinizin doğru çalıştığından emin olmak için özel ses yankı testini tamamlayın. Birkaç kelime söyleyin ve ses duyarsanız, Evet simgesini [1] tıklayın. Farklı bir mikrofon seçmek ve ses testini tekrarlamak için, Hayır [2] düğmesini tıklayın.

Not: En iyi ses deneyimi için mikrofonlu kulaklık kullanmanız önerilir.

#### *Canlı Dersi Görüntüleme*

Canlı dersi görüntüleyin

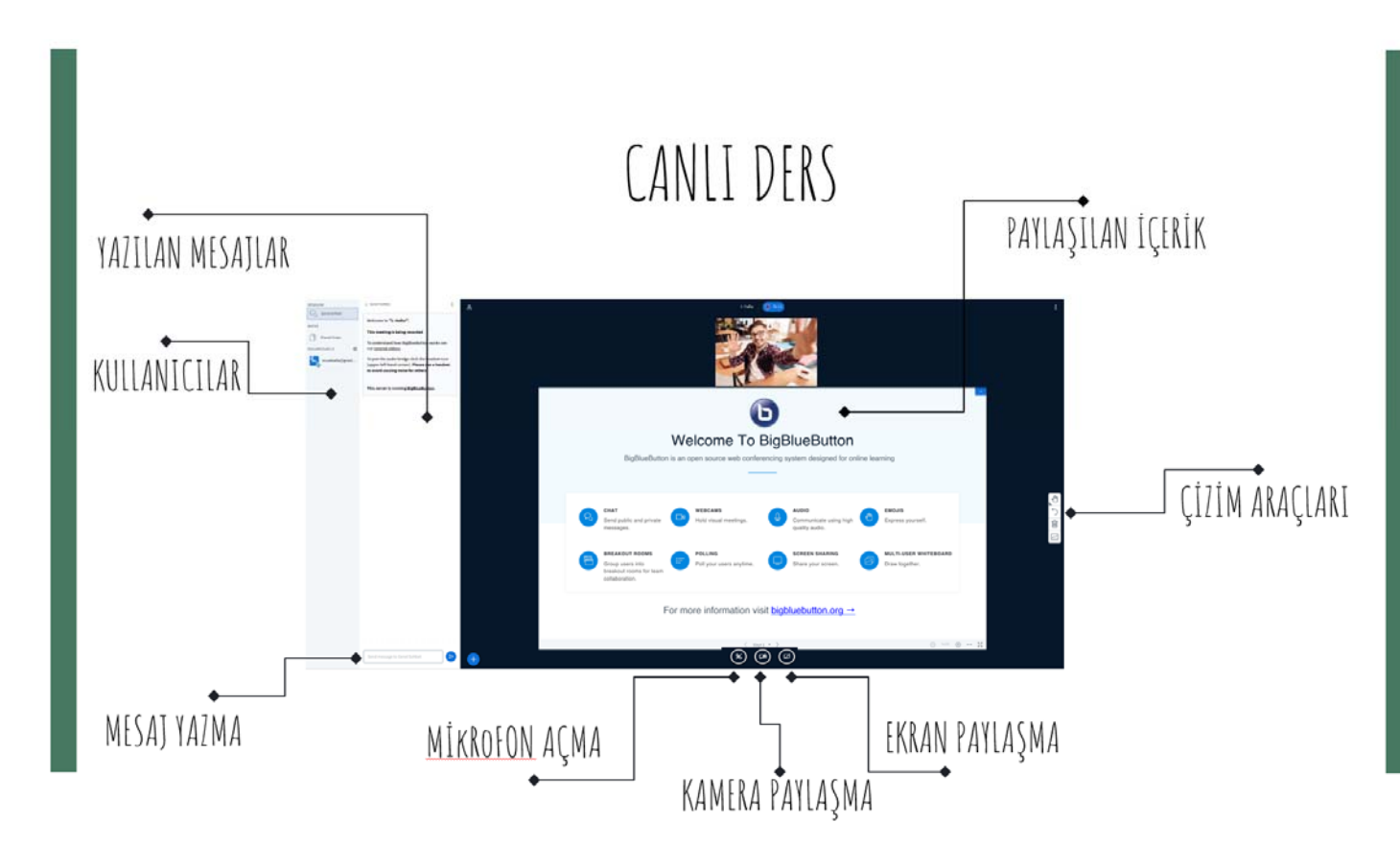

Canlı ders arayüzünü nasıl kullanacağınızı öğrenin.

# *Canlı Dersi Nasıl Sonlandırırım?*

Canlı ders süresi dolduktan sonra, canlı dersin son üyesi odadan ayrıldıktan sonra canlı ders otomatik olarak sonuçlandırılır. Canlı dersi, ayrılan süre boyunca herhangi bir noktada manuel olarak da sonlandırabilir (sona erdirebilirsiniz).

Bir canlı ders sona erdiğinde, tüm dosyalar ve sohbetler canlı ders odasından kaldırılır. Canlı dersinizi nasıl oluşturduğunuza bağlı olarak, canlı dersinız kendiliğinden sonuçlanabilir veya el ile sonuçlandırmanız gerekebilir.

Not: Bir canlı ders doğrudan canlı dersler arayüzündeki çıkış menüsünden yapılabilir. Ancak, canlı dersler sayfası şu anda durumu güncellememektedir ve halen Devam Ediyor olarak gösterilecektir [1]. Canlı derse yeni bir kullanıcı katılırsa, aynı ada sahip yeni bir toplantı oluşturulacaktır. Yeni kullanıcıların canlı derse katılmasını önlemek için, her zaman canlı dersler sayfasına dönün ve canlı dersi Sonlandır [2] düğmesini tıklayın.

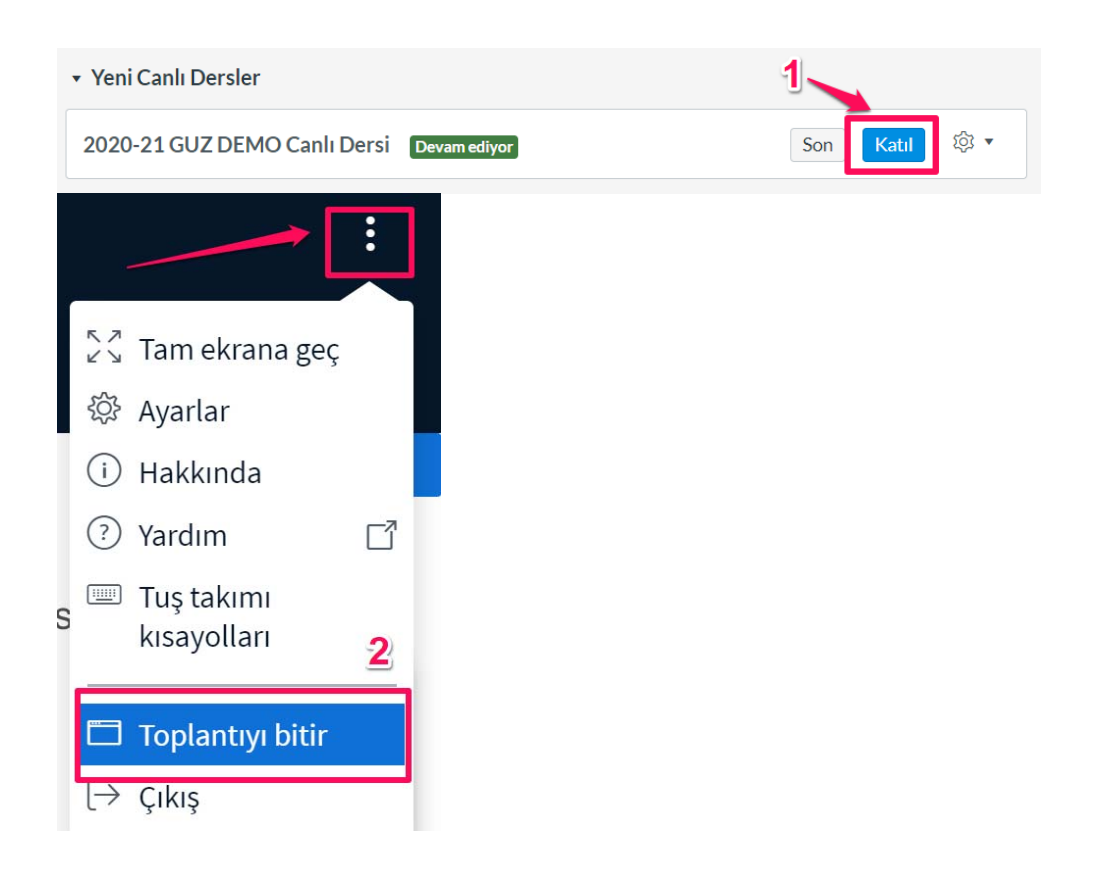

**10**

*Zaman Sınırlı Canlı Derslerini Görüntüleme*

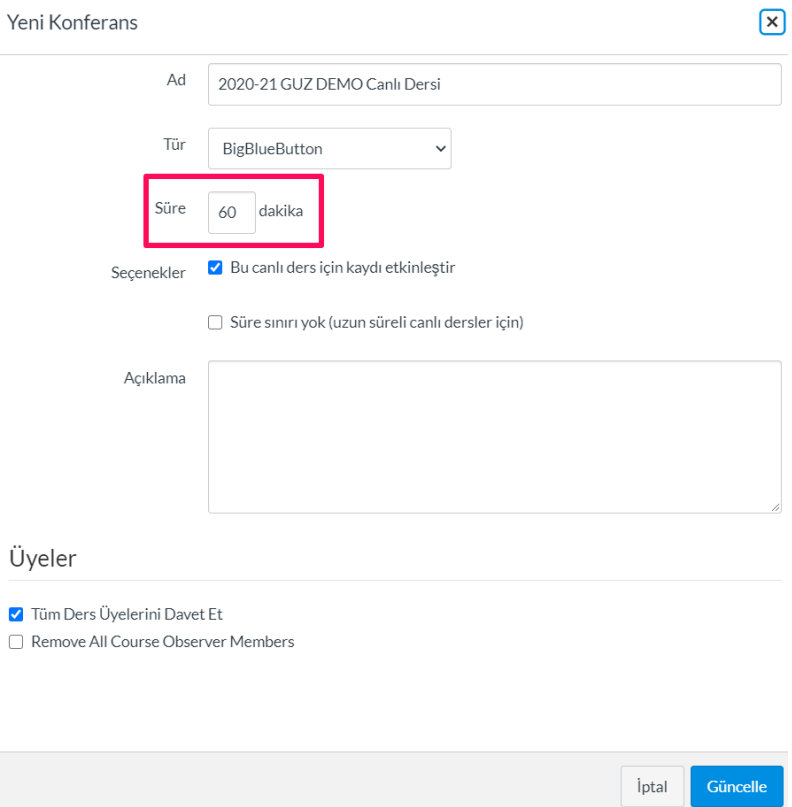

Bir zaman sınırı ile oluşturulan canlı dersler canlı ders süresince aktif kalacaktır.

Canlı ders süresi dolduktan sonra, canlı dersin son üyesi odadan ayrıldıktan sonra canlı ders otomatik olarak sonuçlandırılır. El ile de ayrılan süre boyunca (bitiş) herhangi bir noktada canlı ders sonucuna varabiliriz.

**11**

Bir canlı ders sonlanmasıyla birlikte tüm dosyalar ve sohbetler canlı ders odasında kaldırılır.